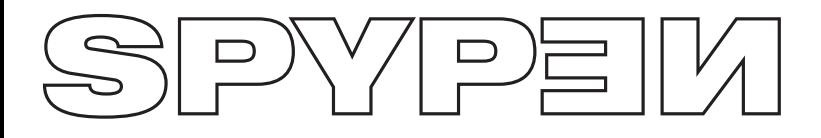

**qx.o**

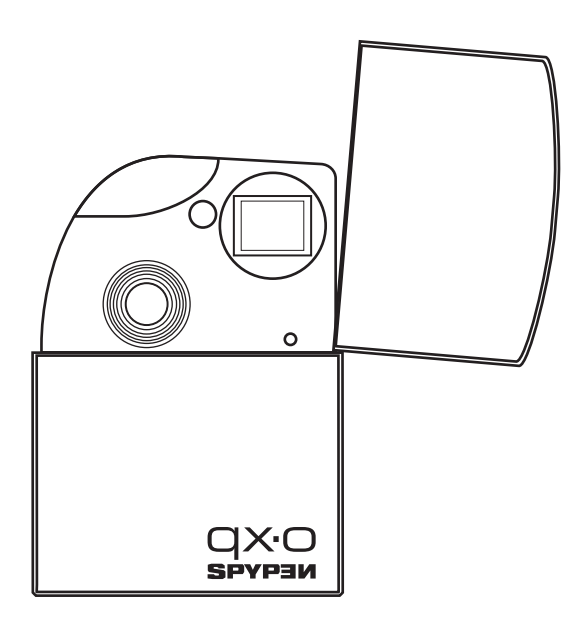

# **Mode d'emploi**

## **Présentation du produit**

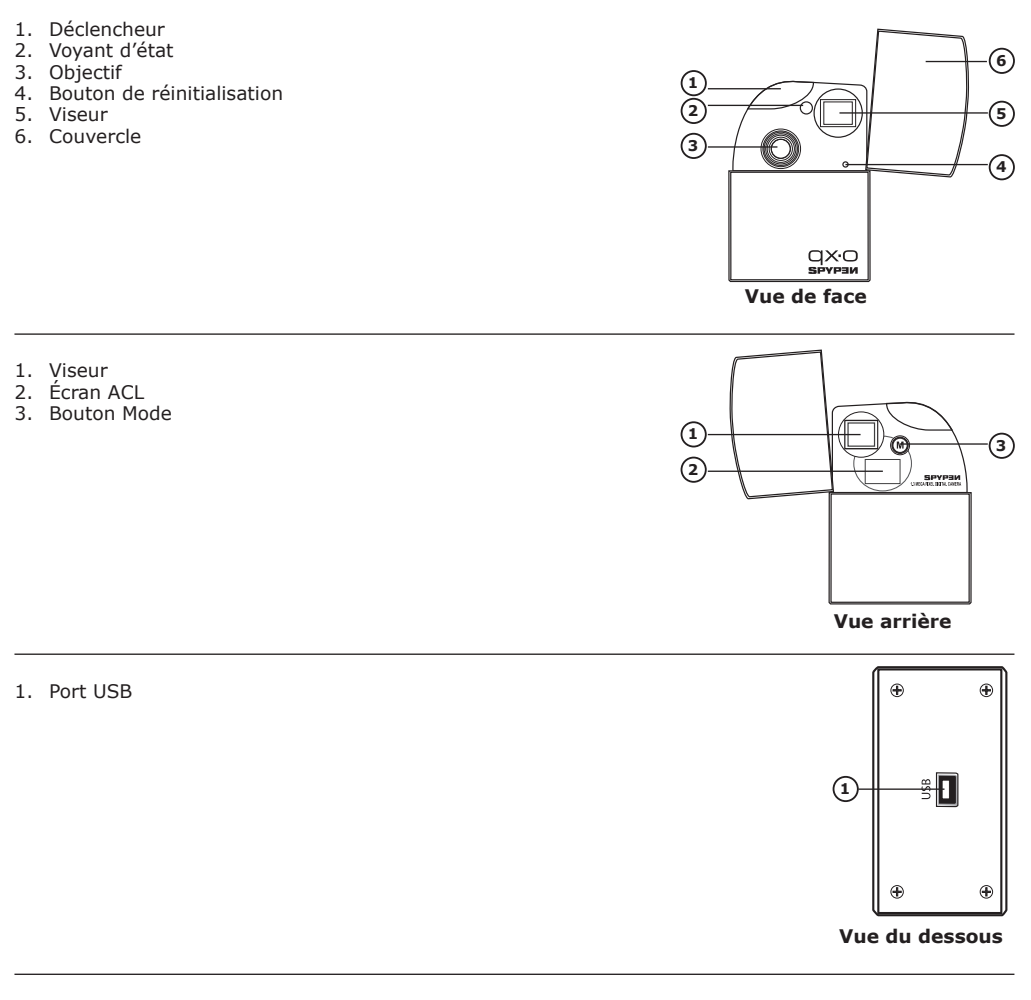

1. Câble USB

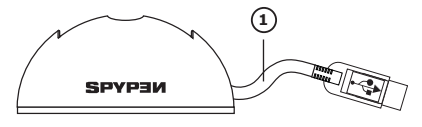

**Station d'accueil (avec câble USB)**

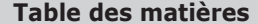

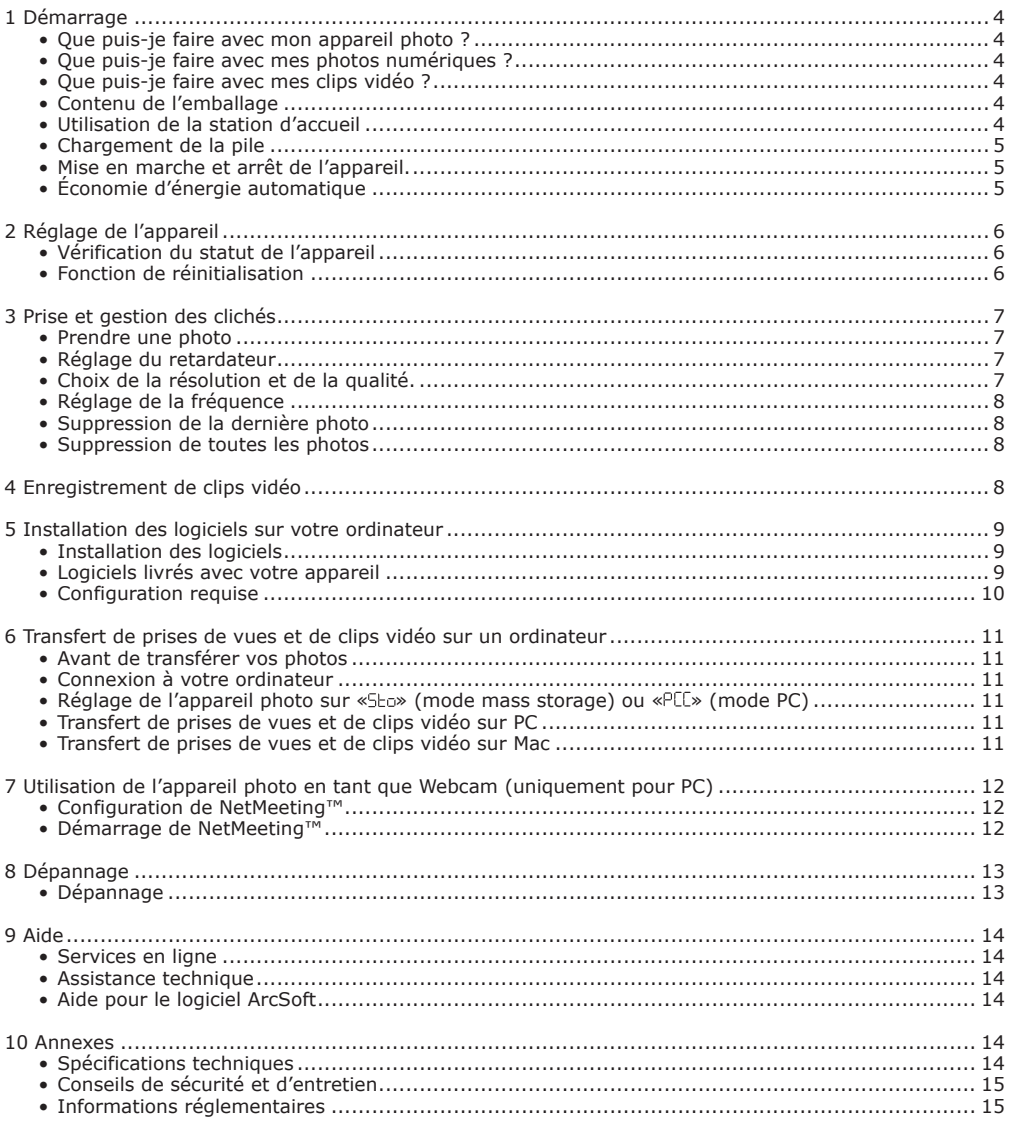

# **• Que puis-je faire avec mon appareil ?**

**Enregistrer** Viser et appuyer. Stocker des photos et des clips vidéo dans la mémoire interne.

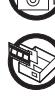

Régler Sélection de divers paramétrages.

## **• Que puis-je faire avec mes photos numériques ?**

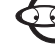

**Afficher** (1) Visualisez vos prises de vue sur l'ordinateur.

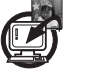

**Enregistrer**  $\leftarrow$  Enregistrez vos photos dans la mémoire d'un ordinateur via l'interface Mass Storage.

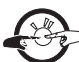

**Communiquer**  $\mathcal{L}^{\mathcal{L}}$  Envoyez vos photos par Internet à votre famille et à vos amis.

## **• Que puis-je faire avec mes clips vidéo ?**

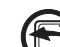

**Afficher Lisez des clips vidéo sur votre ordinateur avec l'application vidéo par défaut** de votre système.

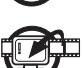

**Enregistrer**  $\mathbb{E}$  Enregistrez des clips vidéo dans la mémoire de l'ordinateur via l'interface Mass Storage.

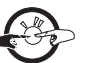

**Communiquer** Envoyez des clips vidéo par Internet à votre famille et à vos amis.

## **• Contenu de l'emballage**

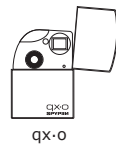

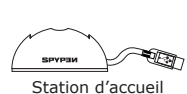

(avec câble USB)

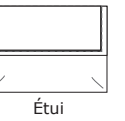

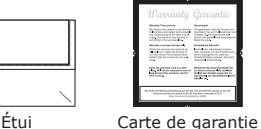

∞

Le CD-Rom contient Digital Camera Driver (PC) Arcsoft® Software Suite (PC & Mac) Microsoft® NetMeeting™(PC) Adobe® Acrobat® Reader (PC & Mac) Le mode d'emploi au format PDF.

## **• Utilisation de la station d'accueil**

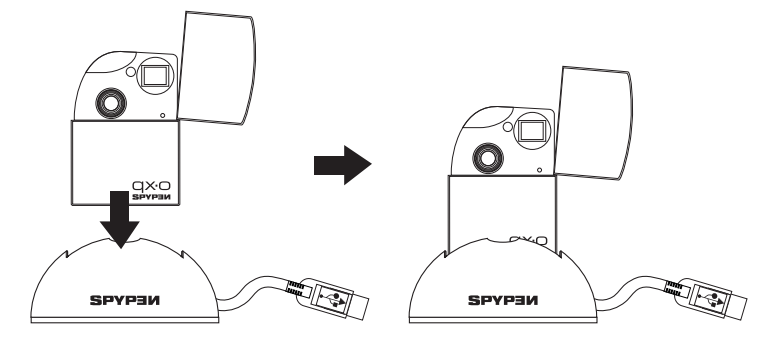

#### **• Chargement de la pile**

La pile Li-polymère rechargeable est intégrée à l'appareil photo et n'est pas remplaçable. Lorsque l'écran ACL cligREMARQUE pendant environ 30 secondes et que l'appareil photo s'éteint automatiquement, cela signifie que la pile est faible. Suivez ces étapes pour recharger la pile.

#### **REMARQUE:**

Installez le logiciel fourni avant de brancher l'appareil photo à votre ordinateur. Reportez-vous à la rubrique « **5 Installation des logiciels sur votre ordinateur** », page 8, pour en savoir plus.

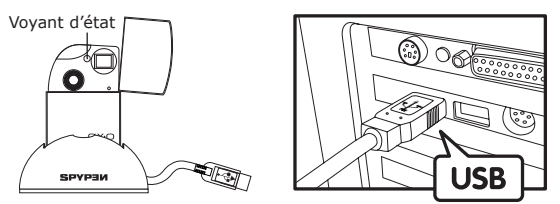

La prise « A » de série USB se branche à votre ordinateur

- 1. Branchez l'appareil photo à la station d'accueil.
- 2. Raccordez le câble USB à la station d'accueil en le branchant au port marqué  $\ll^*$  sur votre ordinateur.
- 3. La pile commence à se charger. Le voyant d'état devient vert une fois le chargement terminé.

Le chargement complet de la pile interne dure environ huit heures la première fois puis environ 2 à 3 heures lors des prochains rechargements en fonction de l'utilisation qui est faite de l'appareil. La pile doit servir à des milliers d'utilisations mais s'il est nécessaire de la remplacer, visitez notre site Internet http: //www.spypen.com pour en savoir plus sur son remplacement.

#### **• Mise en marche et arrêt de l'appareil**

Maintenez le bouton Mode enfoncé jusqu'à ce que vous entendiez un signal sonore. Relâchez le bouton mode et l'écran ACL est activé. Pour mettre l'appareil hors tension, appuyez plusieurs fois sur le bouton Mode jusqu'à ce que « oFF» s'affiche sur l'écran ACL, puis appuyez sur le déclencheur : l'appareil photo sera ainsi hors tension.

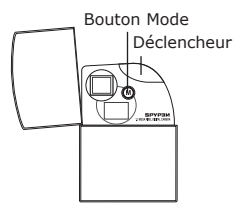

#### **• Économie d'énergie automatique**

L'appareil photo est conçu pour s'éteindre automatiquement après 30 secondes d'inactivité afin d'économiser l'énergie de la pile. Répétez les étapes ci-dessus pour remettre l'appareil photo sous tension.

## **2 Réglage de l'appareil**

### **• Vérification du statut de l'appareil**

Allumez l'appareil, observez l'écran ACL pour vérifier quels paramètres de l'appareil photo sont actifs. Si l'icône d'une fonction n'est pas affichée, cette fonction n'est pas activée.

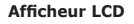

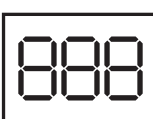

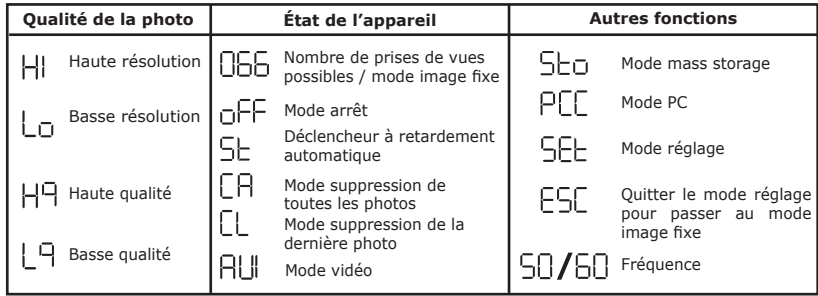

#### **• Fonction de réinitialisation**

Il peut arriver que l'appareil photo se verrouille, habituellement lorsque la charge est faible. Nous avons intégré un « bouton de réinitialisation » à l'avant de l'appareil photo, qui permet la réinitialisation du processeur de l'appareil sans perte d'images.

Pour utiliser le bouton de réinitialisation, maintenez délicatement enfoncé le bouton de réinitialisation pendant 5 secondes à l'aide d'un trombone ou d'un stylo à bille. L'appareil photo se remettra sous tension et basculera en mode image fixe. Notez qu'il est important de recharger l'appareil photo immédiatement pour éviter tout nouveau verrouillage.

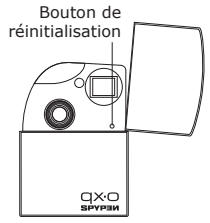

## **3 Enregistrement et gestion des prises de vue**

Déclencheur

 $QXC$ 

#### **• Prendre une photo**

Capturez des sujets situés à°: 1,3 m minimum de l'objectif.

- 1. Ouvrez le couvercle de l'appareil photo puis mettez l'appareil sous tension.
- 2. Cadrez le sujet à l'aide du viseur.
- 3. Appuyez sur le déclencheur pour prendre une photo. Vous entendrez un signal sonore une fois la photo prise.

#### **REMARQUE:**

- Prises de vues intérieures : Prenez des photos dans une salle éclairée aussi bien par la lumière du jour que par une lumière artificielle. Pour obtenir de meilleurs résultats, prenez une photo près d'une grande fenêtre.
- Prises de vues extérieures : Prenez des photos au soleil ou dans un endroit qui n'est pas trop ombragé. Évitez le plein soleil, il peut faire apparaître des tâches sur vos clichés. Veillez à ce que le soleil ou toute autre source lumineuse soit toujours derrière la personne qui prend la photo.

#### **• Réglage du retardateur**

Votre appareil est équipé d'un retardateur qui vous permet de prendre des photos ou des auto-portraits avec un retardateur intégré de 10 secondes. Pour utiliser le retardateur, nous vous recommandons de placer l'appareil photo dans sa station d'accueil et de placer celle-ci sur une surface plane.

- 1. Ouvrez le couvercle de l'appareil photo puis mettez l'appareil sous tension.
- 2. Appuyez sur la touche Mode jusqu'à ce que le symbole « $5$ L» s'affiche sur l'écran ACL.
- 3. Appuyez sur le déclencheur pour prendre une photo. L'appareil photo lance le compte à rebours. Le voyant d'état (à l'avant de l'appareil photo) et le signal sonore sont synchronisés. Le voyant d'état est rouge et clignote 10 fois ; le signal sonore retentira d'abord lentement pendant 5 secondes, puis rapidement pendant 3 secondes puis plus rapidement 2 secondes avant la prise de vue.
- 4. L'appareil photo basculera en mode image fixe après la prise de vue.

#### **• Choix de la résolution et de la qualité**

La résolution de la photo traduit le nombre de pixels composant une photo numérique. La qualité de la prise de vue dépend de la compression du fichier JPEG réalisée par l'appareil lorsque la photo est prise. Le recours à une résolution élevée et à une compression faible permet d'obtenir une meilleure qualité, avec davantage de mémoire. Il est plus facile d'envoyer par e-mail des photos de petite dimension et de qualité normale. Pour l'impression, on préférera des clichés de grande taille et de très bonne qualité.

#### **Réglage de la résolution de la photo :**

- 1. Ouvrez le couvercle de l'appareil photo puis mettez l'appareil sous tension.
- 2. Appuyez sur la touche Mode jusqu'à ce que le symbole « » s'affiche sur l'écran ACL.
- 3. Appuyez sur le déclencheur pour passer au mode réglage, puis l'écran ACL affichera « $H$ » ou « $L_{\text{C}}$ ». Si l'appareil photo se trouve en mode « », le symbole « » s'affichera sur l'écran ACL lorsque vous faites défiler les options de réglage, et vice versa.
- 4. Appuyez sur le déclencheur pour basculer de «HI» à «Lo»
- 5. Appuyez sur la touche Mode jusqu'à ce que le symbole « SL » s'affiche sur l'écran ACL.
- 6. Appuyez sur le déclencheur pour quitter le mode image fixe.

#### **Réglage de la qualité de la photo :**

- 1. Ouvrez le couvercle de l'appareil photo puis mettez l'appareil sous tension.
- 2. Appuyez sur la touche Mode jusqu'à ce que le symbole «SEL» s'affiche sur l'écran ACL.
- 
- 3. Appuyez sur le déclencheur pour passer au mode réglage.<br>4. Appuyez sur la touche Mode jusqu'à ce que le symbole «H<sup>q</sup>» ou «L<sup>q</sup>» s'affiche sur l'écran ACL.<br>5i l'appareil photo se trouve en mode «H<sup>q</sup>», le symbole «H<sup>q</sup>» faites défiler les options de réglage, et vice versa.
- 5. Appuyez sur le déclencheur pour basculer de « $H\rightarrow$  à « $L\rightarrow$
- 6. Appuyez sur la touche Mode jusqu'à ce que le symbole «ESL» s'affiche sur l'écran ACL.
- 7. Appuyez sur le déclencheur pour quitter le mode image fixe.

Vous trouverez ci-dessous le nombre approximatif de photos que l'appareil peut contenir avec chacun des réglages, sur la base d'une mémoire interne de 16 Mo.

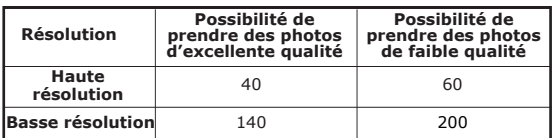

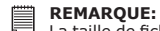

La taille de fichier d'une photo dépend de la complexité de la scène. Par exemple, la taille de fichier d'une photo illustrant des arbres en automne est plus importante que celle d'un ciel bleu avec la même résolution et le même réglage de qualité. Par conséquent, le nombre de photos pouvant être stockées dans la mémoire interne de l'appareil photo est variable. Le nombre de prises de vue mentionné sur l'écran ACL n'est fourni qu'à titre indicatif.

### **• Réglage de la fréquence**

Pour prendre une photo intérieure de meilleure qualité, l'appareil photo doit être réglé pour s'adapter à la fréquence de l'éclairage. Pour les États-Unis, réglez la fréquence sur 60hz ; 50 Hz pour l'Europe.

- 1. Ouvrez le couvercle de l'appareil photo puis mettez l'appareil sous tension.
- 2. Appuyez sur la touche Mode jusqu'à ce que le symbole « » s'affiche sur l'écran ACL.
- 3. Appuyez sur le déclencheur pour passer au mode réglage.
- 4. Appuyez sur la touche Mode jusqu'à ce que le symbole «50» ou «60» s'affiche sur l'écran ACL. Si l'appareil photo se trouve en mode «50», le symbole «50» s'affichera sur l'écran ACL lorsque vous faites défiler les options de réglage, et vice versa.
- 5. Appuyez sur le déclencheur pour basculer de «50» à «60».
- 6. Appuyez sur la touche Mode jusqu'à ce que le symbole «ESL» s'affiche sur l'écran ACL.
- 7. Appuyez sur le déclencheur pour quitter le mode image fixe.

#### **• Suppression de la dernière photo**

- 1. Ouvrez le couvercle de l'appareil photo puis mettez l'appareil sous tension.
- 2. Appuyez sur la touche Mode jusqu'à ce que le symbole « [L» s'affiche sur l'écran ACL.
- 3. Appuyez sur le déclencheur pour supprimer la dernière photo.
- 4. L'appareil photo basculera en mode image fixe après la suppression de la dernière prise de vue.

#### **• Suppression de toutes les photos**

- 1. Ouvrez le couvercle de l'appareil photo puis mettez l'appareil sous tension.
- 2. Appuyez sur la touche Mode jusqu'à ce que le symbole « E = s'affiche sur l'écran ACL.
- 3. Appuyez sur le déclencheur pour activer cette fonction et le symbole «  $ER$  s'affiche sur l'écran ACL.
- 4. Appuyez une nouvelle fois sur le déclencheur pour confirmer la suppression de toutes les photos.
- 5. L'appareil photo basculera en mode image fixe après la suppression de toutes les photos.

### **4 Enregistrement de clips vidéo**

Utilisez le mode vidéo pour enregistrer des clips vidéo. Vous pouvez enregistrer des clips vidéo sonores ; la résolution est automatiquement définie sur 320x240 pixels. Vous pouvez enregistrer des clips vidéo de 40 secondes maximum chacun alors que la durée réelle du clip vidéo varie selon la complexité de la scène.

- 1. Ouvrez le couvercle de l'appareil photo puis mettez l'appareil sous tension.
- 2. Appuyez sur la touche Mode jusqu'à ce que le symbole « RU» s'affiche sur l'écran ACL.
- 3. Appuyez sur le déclencheur pour lancer l'enregistrement du clip vidéo. L'écran ACL affiche la durée de l'enregistrement en secondes.
- 4. Appuyez sur n'importe quel bouton pour arrêter l'enregistrement.
- 5. L'appareil photo enregistrera le clip vidéo dans la mémoire interne. Mais l'appareil photo ne pourra pas enregistrer le clip vidéo si la mémoire disponible est insuffisante.
- 6. L'appareil photo basculera en mode image fixe.

#### **REMARQUE:**

- L'appareil photo ne parvient pas à enregistrer des clips vidéo lorsque le nombre de photos qui peuvent être prises sur l'écran ACL est « I».
- Le procédé de suppression des clips vidéo est le même que pour les photos. Consultez la section « **Suppression de la dernière photo** » et « **Suppression de toutes les photos** » à la page 7 pour en savoir plus.

## **5 Installation des logiciels sur votre ordinateur**

#### **• Installation des logiciels**

## *Pour les utilisateurs de Windows® :* **PC**

#### **IMPORTANT!**

- Sauvegardez toutes les données nécessaires avant d'installer quelque pilote/logiciel que ce soit.
- Notre CD-Rom a été testé sous Windows en anglais ; il est donc conseillé de l'utiliser sous ce système d'exploitation.

#### **IMPORTANT!**

- ASSUREZ-VOUS QUE VOUS INSTALLEZ TOUS LES LOGICIELS A PARTIR DU CD FOURNI AVANT DE BRANCHER VOTRE APPAREIL PHOTO A UN ORDINATEUR.
- Si l'ordinateur vous invite à insérer le CD d'installation de Windows lors de l'installation du logiciel, placez le CD de Windows dans le lecteur de CD-Rom de l'ordinateur. Le système d'exploitation installera automatiquement les fichiers système nécessaires. Une fois l'installation terminée, retirez le CD d'installation de Windows et placez-le en lieu sûr.
- 1. Avant de commencer, fermez toutes les applications ouvertes sur votre ordinateur.
- 2. Placez le disque d'installation dans le lecteur de CD-Rom.
- 3. Le programme d'installation s'exécute automatiquement.
- 4. Cliquez tour à tour sur le bouton de chaque logiciel à installer et suivez les instructions qui s'affichent à l'écran.

#### **REMARQUE:**

Si l'assistant d'installation ne s'exécute pas automatiquement après l'insertion du CD, double-cliquez sur l'icône « Poste de travail » sur le bureau Windows, puis double-cliquez sur l'icône du lecteur de CD-Rom. Dans le répertoire de celui-ci, double-cliquez sur l'icône « INSTALL-E.EXE ».

#### *Pour les utilisateurs d'un Macintosh® :* **MAC**

- 1. Avant de commencer, fermez toutes les applications ouvertes sur votre ordinateur.
- 2. Placez le disque d'installation dans le lecteur de CD-Rom.
- 3. Cliquez deux fois sur l'icône « qx.o» du CD-Rom.
- 4. Installez le logiciel fourni.

#### **• Logiciels livrés avec votre appareil**

Le CD du logiciel Spypen qx.o contient les logiciels suivants :

#### **qx.o de Spypen Digital Camera Driver** *Disque amovible Plug & Play*

Facile à utiliser, branchez tout simplement votre appareil à votre ordinateur et utilisez-le comme un lecteur amovible qui s'affichera comme une lettre de lecteur supplémentaire.

#### **PhotoStudio® 4.0** *Logiciel de retouche d'images*

PhotoStudio® 4.0 est un programme de retouche d'images numériques facile à utiliser et doté de nombreuses fonctions ; il comporte un ensemble complet d'outils de retouche photo et un grand nombre d'effets spéciaux. Parmi ses fonctionnalités les plus remarquables figurent de nombreuses options d'acquisition et d'impression d'images, le travail en multicouches, l'annulation et la répétition multiples, des utilitaires de gestion des images, la possibilité d'ajouter du texte modifiable, la prise en charge de nombreux formats d'image.

Pour toute aide sur l'utilisation de PhotoStudio® 4,0, cliquez dans le menu Aide pour accéder aux rubriques d'aide.

Vous trouverez sur le site de Arcsoft (http://www.arcsoft.com) des réponses à vos questions, des conseils et une assistance technique.

#### **ArcSoft Funhouse™ 1.0** *Logiciel de retouche d'images*

ArcSoft Funhouse™ est une application d'imagerie ludique, qui permet de créer des « photos fantaisie » en combinant vos photos personnelles avec un grand nombre d'arrière-plans originaux. Vous pouvez insérer vos propres prises de vue (à partir d'un appareil photo numérique, d'un scanner, d'un fichier sur disque ou sur Photo CD) et la combiner à divers arrière-plans en quelques clics de souris. Ces arrière-plans comprennent des personnages de fiction, des œuvres d'art classiques, des héros des Jeux Olympiques, des héros de BD des années cinquante, des naïades, des culturistes, etc.

Pour toute aide sur l'utilisation de ArcSoft Funhouse™ 1.0, accédez au menu « Aide » pour accéder aux rubriques qui y sont contenues.

Vous trouverez sur le site de Arcsoft (http://www.arcsoft.com) des réponses à vos questions, des conseils et une assistance technique.

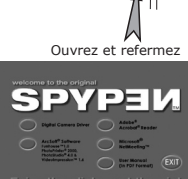

#### **ArcSoft PhotoPrinter™ 2000** *Logiciel d'impression d'images*

ArcSoft PhotoPrinter® est un utilitaire d'impression simple d'emploi, qui permet de mettre en page et d'imprimer des prises de vue multiples de différentes tailles, rapidement et aisément, sur une seule feuille de papier. Il dispose d'un grand nombre de modèles d'impression, adaptés aux papiers de tirage pour imprimantes à jet d'encre Kodak Digital Science et aux produits de la marque Avery. Il comporte également de nombreux outils courants pour retoucher les photos ainsi qu'un grand nombre de modèles de cadres, de contours et d'arrière-plans permettant d'améliorer vos photos.

Pour toute aide sur l'utilisation de ArcSoft PhotoPrinter™ 2000, cliquez sur le menu « ? » en haut à droite pour accéder aux rubriques d'aide.

Vous trouverez sur le site de Arcsoft (http://www.arcsoft.com) des réponses à vos questions, des conseils et une assistance technique.

#### **ArcSoft VideoImpression™ 1.6** *Logiciel de montage vidéo*

ArcSoft VideoImpression™ est un logiciel de montage vidéo facile d'emploi. Il permet de créer et monter de nouveaux clips vidéo, à partir d'enregistrements vidéo existants ; vous pouvez ainsi créer des présentations vidéo pour vos amis, vos collègues ou pour le Web.

#### **Microsoft® Netmeeting™** *Logiciel de communication en direct*

NetMeeting™ représente la solution de vidéoconférence la plus complète pour l'Internet et les intranets d'entreprises. Ses puissantes fonctionnalités permettent de communiquer à l'aide de l'image et du son, de travailler en collaboration dans pratiquement toute application Windows, d'échanger des croquis sur un tableau blanc électronique, de transférer des fichiers, d'utiliser un programme de conversation en direct en mode texte, etc. Votre PC et l'Internet vous permettent de mener de véritables entretiens en face à face avec d'autres personnes du monde entier.

#### **Adobe® Acrobat® Reader** *Logiciel de lecture de fichiers .PDF*

Adobe® Acrobat® Reader permet de consulter et d'imprimer des documents au format Portable Document Format (PDF) de Adobe sur tous les types d'ordinateurs, et de remplir des formulaires avant de les envoyer via Internet.

#### **• Configuration requise**

Pour assurer une vitesse de transfert d'images et de retouche acceptable, la configuration minimale suivante est recommandée :

## *Pour les utilisateurs de Windows®* **PC**

- Compatible Microsoft® Windows® 98SE, Me, 2000 ou XP
- Processeur Pentium® II 333 MHz ou équivalent
- 64 Mo de mémoire vive (128 Mo recommandé)
- Port USB
- 200 Mo d'espace disponible sur le disque dur
- Moniteur couleur avec affichage des couleurs sur 16 bits au minimum
- Lecteur de CD-Rom
- Souris et clavier standard
- Haut-parleurs stéréo

## *Pour les utilisateurs de Macintosh®* **MAC**

- Processeur PowerPC
- Mac¨ OS Version 9.2 ou ultérieure
- Port USB
- 64 Mo de mémoire vive (128 Mo recommandé)
- 150 Mo d'espace disponible sur le disque dur
- Moniteur couleur avec affichage des couleurs sur 16 bits au minimum
- Lecteur de CD-Rom
- Souris et clavier standard
- Haut-parleurs stéréo

### **6 Transfert de prises de vues et de clips vidéo sur un ordinateur**

#### **• Avant de transférer vos photos**

**IMPORTANT! - POUR LES UTILISATEURS DE PC**

**ASSUREZ-VOUS QUE VOUS INSTALLEZ TOUS LES LOGICIELS A PARTIR DU CD FOURNI AVANT DE BRANCHER VOTRE APPAREIL PHOTO NUMÉRIQUE A UN ORDINATEUR. CONSULTEZ LA SECTION « 5 Installation des logiciels sur votre ordinateur.»**

**Pour les utilisateurs de Windows® et de Macintosh® : <b>POUL ENGLICE IN POUL POUL POUL POUL POUL** 

#### **• Connexion à votre ordinateur**

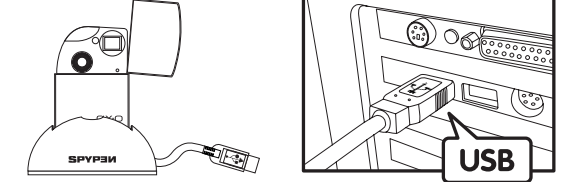

La prise « A » de série USB se branche à votre ordinateur

- 1. Branchez l'appareil photo à la station d'accueil.
- 2. Raccordez le câble USB à la station d'accueil en le branchant au port marqué  $\iff$ sur votre ordinateur.

### **• Réglage de l'appareil photo sur « » (mode mass storage) ou « » (mode PC)**

- 1. Ouvrez le couvercle de l'appareil photo puis mettez l'appareil sous tension.
- 2. Appuyez sur la touche Mode jusqu'à ce que le symbole «5EL» s'affiche sur l'écran ACL.
- 3. Appuyez sur le déclencheur pour passer au mode réglage.
- 4. Appuyez sur la touche Mode jusqu'à ce que le symbole «Seo» ou «PCC» s'affiche sur l'écran ACL.
- 5. Appuyez sur le déclencheur pour basculer de «PLL» à «SED».

## *Pour les utilisateurs de Windows® :* **PC**

#### **• Transfert de prises de vues et de clips vidéo sur PC**

- 1. Ouvrez le couvercle de l'appareil photo puis mettez l'appareil sous tension.
- 2. Réglez l'appareil photo sur le mode Mass storage.
- 3. Branchez l'appareil photo à un ordinateur avec un câble USB sur la station d'accueil.
- 4. Double-cliquez sur l'icône « Poste de travail » du bureau de votre PC et un lecteur « Disque amovible » apparaît.
- 5. Cliquez deux fois sur « Disque amovible », puis sur « DCIM » et sur « 100MEDIA ».
- 6. L'ensemble des prises de vue et clips vidéo se trouve dans le dossier « 100MEDIA ». Sélectionnez les prise de vue et les clips vidéo, et placez-les dans un dossier de votre choix. Vous pouvez également créer des sous-dossiers pour les grouper ou utiliser le logiciel Arcsoft pour modifier et gérer les prises de vue.

## *Pour les utilisateurs d'un Macintosh® :* **MAC**

#### **• Transfert de prises de vues et de clips vidéo sur Mac REMARQUE:**

- Pour les utilisateurs de Mac, branchez directement l'appareil ; il est inutile d'installer le pilote.
- 1. Ouvrez le couvercle de l'appareil photo puis mettez l'appareil sous tension.
- 2. Réglez l'appareil photo sur le mode Mass storage.
- 3. Connectez l'appareil photo au MAC via le câble USB sur la station d'accueil et les systèmes détecteront automatiquement le lecteur MASS STORAGE intitulé « sans titre ».

**REMARQUE:**

- Ce nom de lecteur variera en fonction de la version du système d'exploitation MAC .
- 4. Cliquez deux fois sur le dossier « sans titre » pour l'ouvrir.
- 5. Cliquez deux fois sur le dossier « DCIM » pour accéder au sous-dossier « 100MEDIA ».
- 6. Vous pouvez copier les photos et les clips vidéo de ce dossier « 100MEDIA » et les coller sur le disque dur.

11

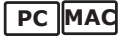

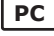

## **7 Utilisation de l'appareil photo en tant que Webcam (uniquement pour PC)**

#### **• Configuration de NetMeeting™**

- 1. Branchez votre qx.o à votre PC à la station d'accueil avec le câble fourni.
- 2. Ouvrez le couvercle de l'appareil photo puis mettez l'appareil sous tension.
- 3. Réglez l'appareil en mode PC.
- 4. Placez votre station d'accueil sur votre moniteur PC ou une surface plane.
- 5. Connectez votre microphone (non fourni) au connecteur pour microphone externe de votre carte son.

## **• Démarrage de NetMeeting™**

 **REMARQUE:**  Pour les utilisateurs qui exécutent Windows XP/2000 et qui utilisent NetMeeting™ pour la première fois, accédez à Démarrer>Exécuter et tapez « conf » puis cliquez sur OK et suivez les instructions d'installation qui s'affichent à l'écran pour configurer NetMeeting™.

- 1. Double-cliquez sur l'icône NetMeeting sur le bureau, ou cliquez sur l'icône NetMeeting dans le menu Démarrer de Windows.
- 2. Pour toute aide complémentaire sur l'utilisation de Microsoft® NetMeeting™, cliquez sur le menu d'aide dans la barre de menus puis choisissez la rubrique désirée ou visitez le site Internet : http:// www.microsoft.com/windows/netmeeting.

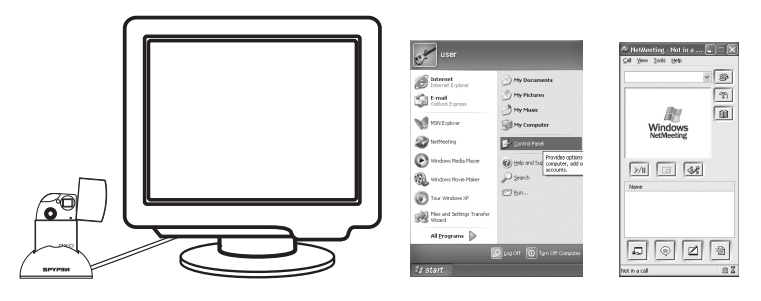

## **8 Dépannage**

**• Dépannage** Cette section vous aidera à résoudre les problèmes courants. Si le problème persiste, contactez l'assistance téléphonique de votre zone géographique. Consultez votre carte d'enregistrement pour plus de détails.

## *Pour les utilisateurs de Windows® :* **PC**

![](_page_12_Picture_435.jpeg)

## *Pour les utilisateurs d'un Macintosh® :* **MAC**

![](_page_12_Picture_436.jpeg)

**Reportez-vous également aux fichiers d'aide et aux modes d'emploi qui accompagnent les applications. Pour toute assistance supplémentaire, visitez notre site Internet : http://www.spypen.com**

## **9 Obtenir de l'aide**

#### **• Services en ligne**

Website: http://www.spypen.com

#### **• Assistance technique**

#### **plawa-feinwerktechnik GmbH & Co. KG** Bleichereistr. 18

73066 Uhingen - Allemagne Assistance technique : +49 (7161) 93872-20 (en anglais et en allemand) Site Web : www.spypen.com, www.plawa-digital.com E-mail : support@plawa.de

ArcSoft HQ Support Center Tél: 1-510-979+5520<br>Fremont California, CA) Terms Tex: 1-510-440-1270 (Fremont California, CA)<br>Tél: 1-800-762-8657 Fax: 1-510-440-1270 E-mail: support@arcsoft.com

**Chine China Support Center (Pékin) ArcSoft Japon**<br>ArcSoft China Support Center (Pékin) ArcSoft Japan Support Center (Tokyo) Tél: +81-03-3834-5256<br>Tél: 8610-6849-1367 Tél: +81-03-5816-4730<br>Fax: 8610-6849-1367 Fax: 8610-6849-1367 Fax: +81-03-5816-4730

ArcSoft Australian Support Center **Afrique et reste du monde**<br>(Baulkham Hills, New South Wales) **ArcSoft Europe Support Center** (Baulkham Hills, New South Wales) ArcSoft Europe Support Center Support Center Support Center Tél: 61 (2) 9899-5888<br>
Fax: 61 (2) 9899-5728 (Ireland) Fax: 61 (2) 9899-5728 E-mail: support@supportgroup.com.au

**• Aide du logiciel ArcSoft Pour l'Amérique du Nord l'Amérique Centrale et l'Amérique du Sud** E-mail: latlnsupport@arcsoft.com

Web: http://www.mds2000.co.jp/arcsoft<br>E-mail: japan@arcsoft.com and<br>support@mds2000.com

# **Pour l'Océanie l'Europe et le Moyen-Orient** Tél: +353-(0) 61-702087<br>Fax: +353-(0) 61-702001 E-mail: europe@arcsoft.com

Rendez-vous sur le site http://www.arcsoft.com pour obtenir une assistance technique et consulter les questions-réponses (FAQ).

## **10 Annexes**

#### **• Spécifications techniques**

- Mémoire interne : environ 16 Mo NAND FLASH
- Résolution en mode Image fixe : 200 images au minimum en basse résolution et faible qualité
- Qualité en mode Image fixe :
	- haute qualité : taux de compression 4X
		- Faible qualité : taux de compression 8X
- Durée du clip vidéo : Jusqu'à 40 secondes à chaque reprise
- Retardateur : 10 secondes avec signaux sonores et voyant d'état qui clignote
- Format de fichier : Image fixe : compression JPEG
- Suppression d'image : Image simple ; toutes les images en mémoire
- Module de l'objectif :
	- $Él$ ément : 4 verres + 1 filtre infrarouge
	- Longueur focale : f=10,7 mm
- Gamme de travail : 1,3 m à l'infini.
- Capteur : Capteur CMOS 1,3 pixels
- Indicateur de piles faibles : L'écran ACL clignotera pendant environ 30 secondes.
- Arrêt automatique : Après 30 secondes d'inactivité
- Connecteurs externes : USB
- Voyant d'état : écran ACL d'état à 3 chiffres.
- Borne d'entrée/de sortie : Type standard mini B USB (v 1.1)
- Alimentation
	- Port USB
	- Pile rechargeable intégrée (nonÐremplaçable)
- Système d'exploitation :
	- Pour les utilisateurs de Windows® : Microsoft® Windows® 98SE, ME, 2000 ou XP
	- Pour les utilisateurs d'un Macintosh® : Mac® OS Version

### **• Conseils de sécurité et d'entretien**

Votre appareil ne doit être utilisé que dans les conditions suivantes.

- Température de 41 à 104º Fahrenheit, de 5 à 40º Celsius
- Taux d'humidité relative compris entre 20 et 85 % sans condensation

La durée de vie des piles et la qualité des images peuvent être compromises dans d'autres conditions d'utilisation.

## **Précautions d'emploi de l'appareil**

- N'immergez JAMAIS l'appareil ou l'un de ses accessoires dans un liquide quelconque.
- TOUJOURS débrancher l'appareil de votre PC avant de le nettoyer.
- Pour ôter la poussière et autres particules, utilisez TOUJOURS un chiffon doux légèrement humidifié avec de l'eau ou un détergent neutre.
- Ne placez JAMAIS d'objet chaud sur l'appareil.
- Ne tentez JAMAIS d'ouvrir ou de démonter l'appareil, la garantie serait invalidée.

## **• Informations réglementaires**

#### **Avertissement de la FCC**

Cet équipement entre dans la catégorie des appareils numériques visés par la Partie 15 de la réglementation de la FCC. Son utilisation est soumise aux deux conditions suivantes : (1) Cet appareil ne doit pas provoquer d'interférences nuisibles, et (2) cet appareil doit accepter les interférences reçues, y compris les interférences pouvant provoquer un fonctionnement non désiré.

Avertissement : tout changement ou modification qui ne serait pas expressément approuvés par le constructeur pourrait invalider le droit de l'utilisateur à faire fonctionner cet équipement.

REMARQUE : cet équipement a été testé et entre dans la catégorie des appareils numériques de Classe B, selon la Partie 15 de la réglementation de la FCC. Les valeurs de cette catégorie garantissent une protection raisonnable contre les interférences nuisibles lorsque l'équipement est utilisé en environnement résidentiel. Cet équipement engendre, utilise, et peut irradier de l'énergie aux fréquences radio, et peut provoquer des interférences nuisibles aux communications radio s'il n'est pas installé et utilisé en accord avec les instructions.

Cependant, il n'est pas possible de garantir qu'aucune interférence ne sera engendrée dans le cas d'une installation particulière. S'il s'avère que cet équipement produit des interférences nuisibles à la réception des émissions de radio et de télévision, ce qui peut être déterminé en allumant et éteignant l'appareil, il est suggéré à son utilisateur d'essayer de supprimer ces interférences en prenant les mesures suivantes :

- Réorienter ou déplacer l'antenne de réception.
- Augmenter la distance entre l'équipement et le récepteur.
- Raccorder l'équipement à une prise de courant ne dépendant pas du même transformateur que celui qui alimente l'appareil de réception.
- Consulter le revendeur ou un technicien de radio/TV expérimenté.

Pour respecter les valeurs de tolérance de la classe B FCC, cet appareil doit être utilisé avec des câbles blindés.

Dans un environnement électrostatique, ce produit peut présenter des dysfonctionnements ; l'utilisateur devra alors le réinitialiser.